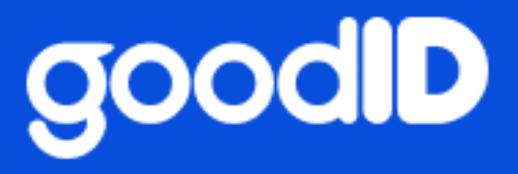

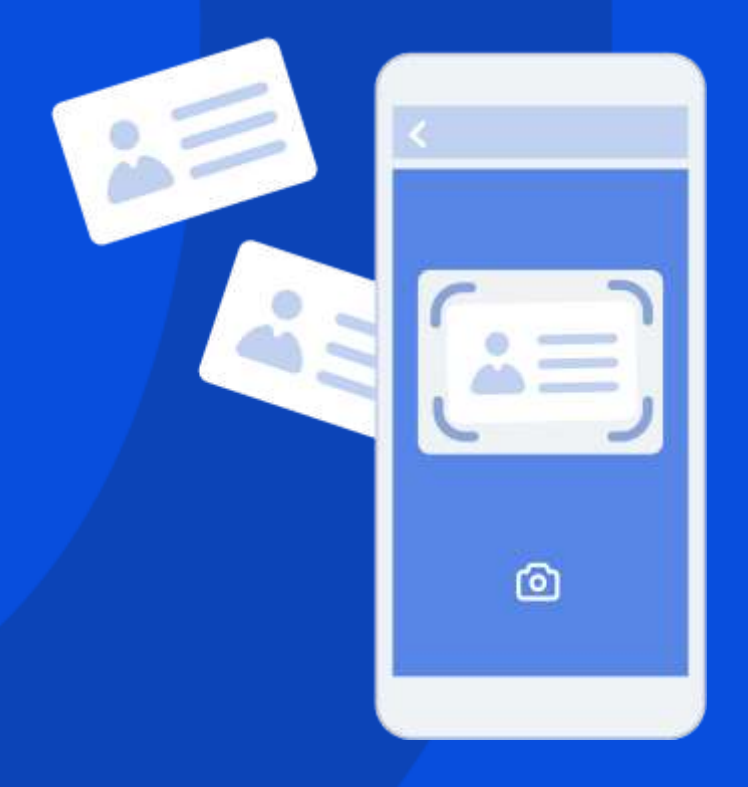

# **GoodID Scanner Felhasználói kézikönyv**

V1.4 2023.06.29.

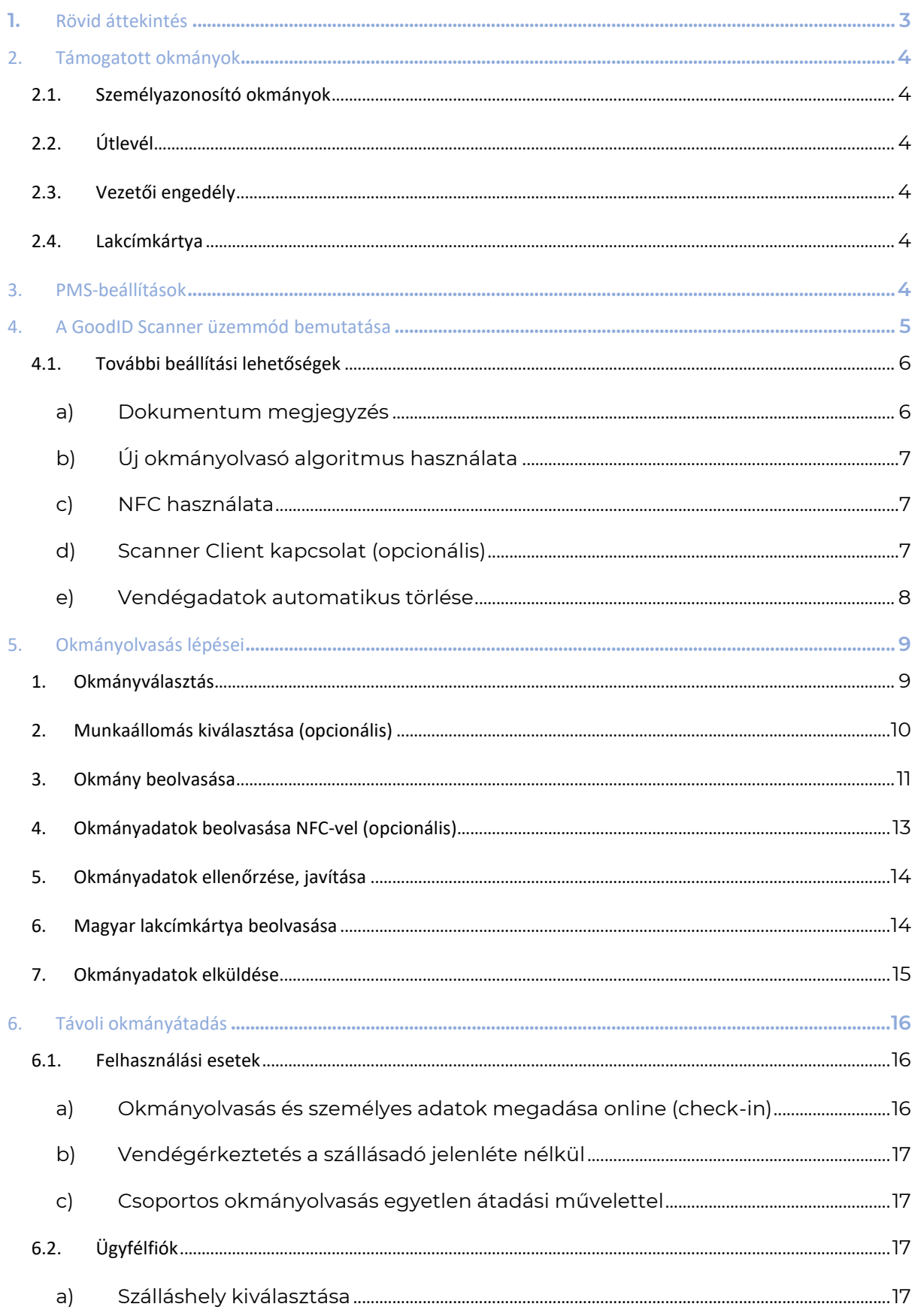

g

# g

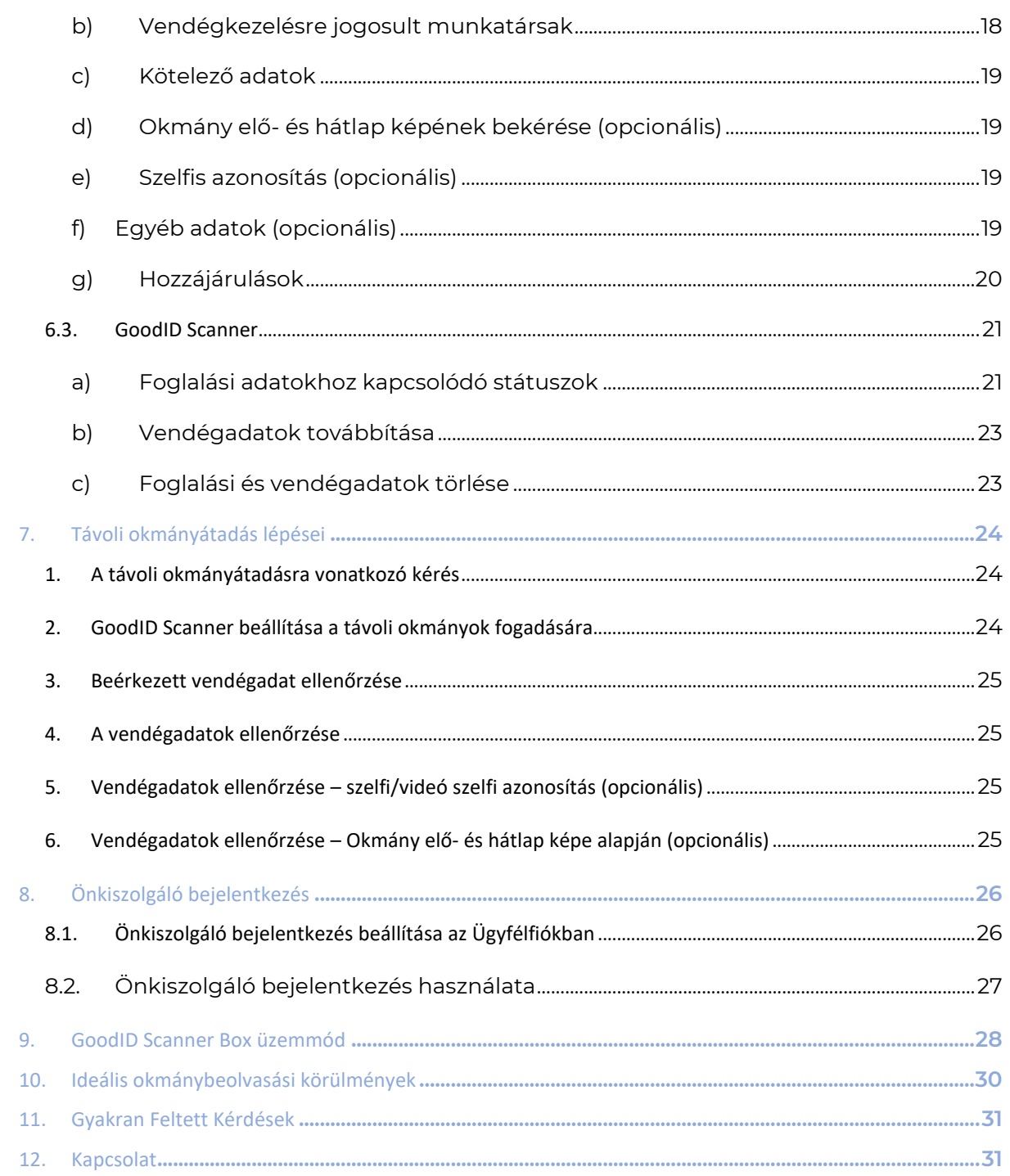

## <span id="page-3-0"></span>**1. Rövid áttekintés**

Ebben a kézikönyvben bemutatjuk az okmányolvasás lépéseit a GoodID Scanner segítségével. Az okmányolvasás előfeltétele a GoodID alkalmazás sikeres telepítése (a *GoodID Scanner Beállítási útmutató* szerint) és a PMS-rendszerbe történő bejelentkezés.

A jelen kézikönyv mindenkori aktuális verziója elérhető az alábbi linken:

<https://scanner.goodid.net/felhasznaloi-kezikonyv>

### <span id="page-4-0"></span>**2.Támogatott okmányok**

<span id="page-4-1"></span>A GoodID Scanner az alábbi okmányok beolvasását támogatja:

#### **2.1. Személyazonosító okmányok**

a. EU tagállamok személyi igazolványai.

#### <span id="page-4-2"></span>**2.2. Útlevél**

a. Valamennyi ICAO 9309 szerinti könyv formátumú világútlevél, ezen belül az összes EU-tagállam által kibocsátott hivatalos útlevél.

#### <span id="page-4-3"></span>**2.3. Vezetői engedély**

a. EU tagállamok vezetői engedélyei.

#### <span id="page-4-4"></span>**2.4. Lakcímkártya**

a. Lakcímet igazoló hatósági igazolvány (magyar lakcímkártya).

A GoodID Scanner által támogatott okmányok listája az alábbi linken érhető e: <https://scanner.goodid.net/okmanylista>

### <span id="page-4-5"></span>**3.PMS-beállítások**

Az első okmányolvasás előtt végezze el a GoodID Scanner Beállítási útmutatóban leírt lépéseket.

#### <span id="page-5-0"></span>**4.A GoodID Scanner üzemmód bemutatása**

Azt követően, hogy a beállítási útmutatóban leírtak megtörténtek, a GoodID irattárca átvált ún. "Okmányolvasó" üzemmódba.

Az okmányolvasón belül kiválaszthatja, hogy milyen típusú okmányt szeretne szkennelni.

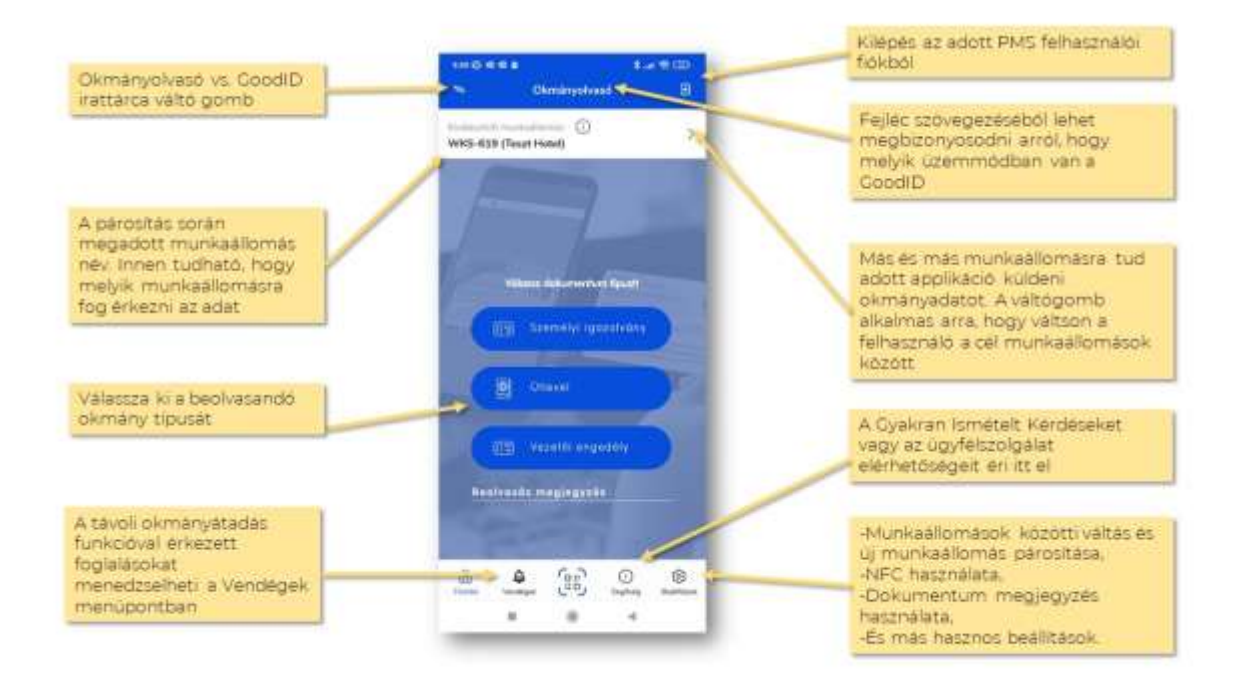

#### <span id="page-6-0"></span>**4.1. További beállítási lehetőségek**

Az okmányolvasó Beállítások menüpont alatt a további beállításokat végezheti el:

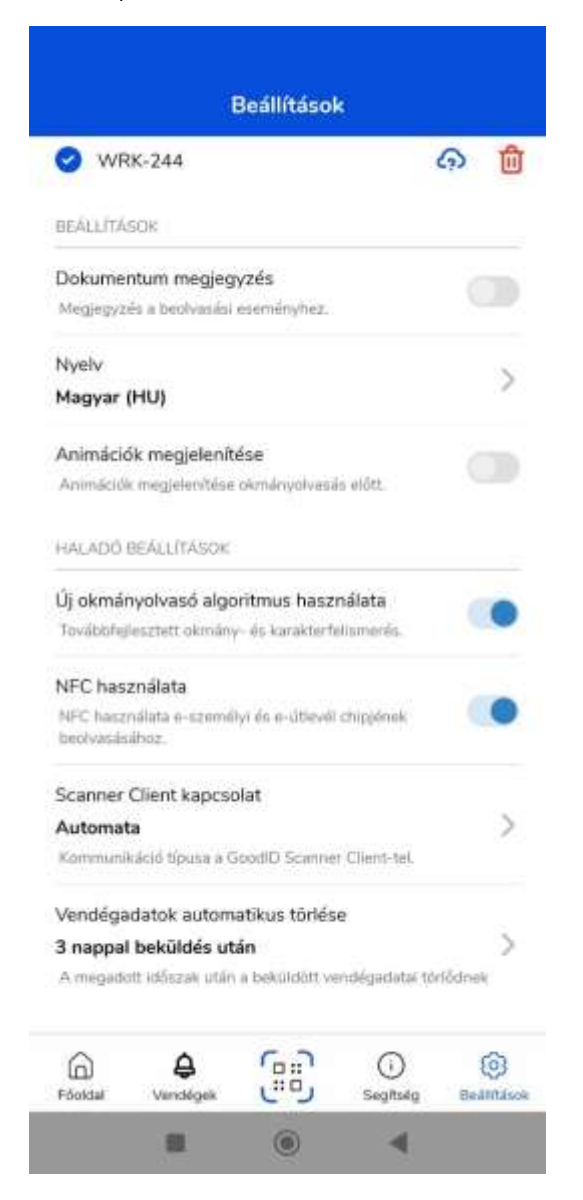

A munkaállomás melleti felhő ikon segítségével ellenőrizheti, hogy az adott munkaállomás pillanatnyilag elérhető-e.

#### <span id="page-6-1"></span>**a) Dokumentum megjegyzés**

Amennyiben a PMS szolgáltatója engedélyezi és ezt a funkciót bekapcsolja a GoodID alkalmazásban is, akkor lehetősége van legfeljebb 100 karakter hosszúságú megjegyzés megadására az okmányolvasáshoz.

#### <span id="page-7-0"></span>**b)Új okmányolvasó algoritmus használata**

2021. november 10-én új okmányolvasó algoritmus vált elérhetővé a GoodID Scanner szolgáltatásban. Amennyiben nem elégedett, vagy technikai problémája lépett fel a használatával kapcsolatban akkor lehetősége van visszatérni a korábbi algoritmus használatára.

#### <span id="page-7-1"></span>**c) NFC használata**

Engedélyezheti, illetve kikapcsolhatja az NFC alapú okmányolvasást. Engedélyezés esetén, amennyiben az okmány tartalmaz chip-et, úgy az alkalmazás a kamerával történő optikai beolvasást követően automatikusan kéri a felhasználót arra, hogy az okmányt tegye a telefon hátuljához. Kikapcsolt állapotban az alkalmazás csak a kamerával történő olvasást (OCR) használja.

#### <span id="page-7-2"></span>**d)Scanner Client kapcsolat (opcionális)**

A GoodID Scanner Client alkalmazást (vastag klienst) használó ügyfelek engedélyezhetik az okmányadatok tovább küldését az interneten keresztül. Ilyen esetben az adatok titkosítva kerülnek továbbításra. Ez az opció csak a vastag kliens (telepített szoftver) alapú megoldást biztosító PMS ügyfelei számára elérhető.

**Automata** – Ebben az esetben, amennyiben az alkalmazás indításakor van lokális kapcsolat akkor a továbbiakban először lokálisan próbálja az alkalmazás elküldeni az adatokat, ha ez sikertelen akkor az interneten keresztül küldi az adatokat.

**Kapcsolódás lokális hálózaton keresztül** - Az adatküldés a lokális hálózaton keresztül történik, nincs szükség internetkapcsolatra az adatok átküldése során.

**Kapcsolódás interneten keresztül** – Az adatok átküldése titkosítottan az interneten keresztül történik. Amennyiben nincs stabil internetkapcsolata az adatküldés sikertelen lesz.

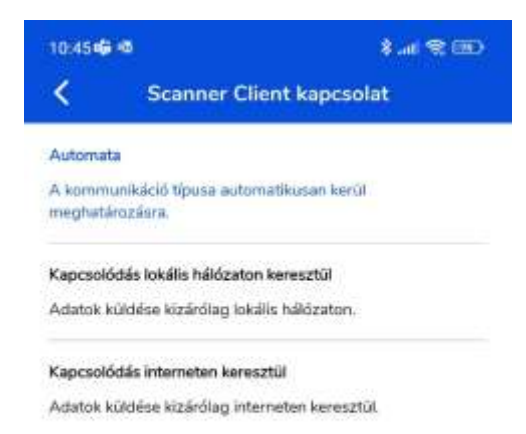

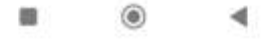

#### <span id="page-8-0"></span>**e)Vendégadatok automatikus törlése**

A vendégadatok automatikus törlése a GoodID Scanner távoli okmányátadás funkciójához kapcsolódik, amelynek használatáról a *[Foglalási és vendégadatok](#page-23-1) törlése* pontban olvashat.

### <span id="page-9-0"></span>**5.Okmányolvasás lépései**

Az okmányolvasás az alábbi lépésekből áll:

- 1. [Okmányválasztás](#page-9-1)
- 2. [Munkaállomás kiválasztása \(opcionális\)](#page-10-0)
- 3. [Okmány beolvasása](#page-11-0)
- 4. [Okmányadatok beolvasása NFC-vel \(opcionális\)](#page-13-0)
- 5. [Okmányadatok ellenőrzése, javítása](#page-14-0)
- 6. [Magyar lakcímkártya beolvasása](#page-14-1)
- <span id="page-9-1"></span>7. [Okmányadatok elküldése](#page-15-0)

#### **1.Okmányválasztás**

Válassza ki, hogy a három lehetséges típusból (személyazonosító igazolvány, útlevél, vezetői engedély) milyen típusú okmányt szeretne beolvasni.

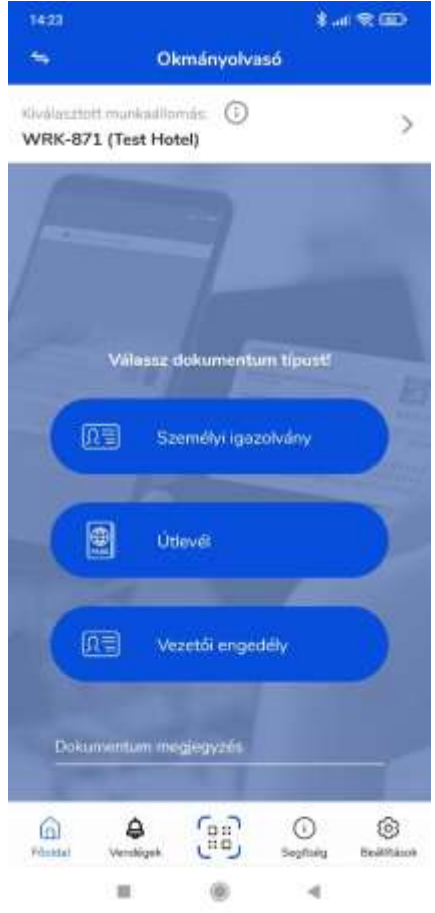

Lehetősége van megjegyzést fűzni az okmánybeolvasáshoz (*[Dokumentum megjegyzés](#page-6-1)***)**, amennyiben ezt a beállítások menüpontban engedélyezte, a GoodID Scanner Client asztali alkalmazást használja és a PMS szolgáltatója támogatja. A megjegyzés legfeljebb 100 karakter hosszúságú lehet.

#### **2.Munkaállomás kiválasztása (opcionális)**

<span id="page-10-0"></span>Amennyiben egyetlen munkaállomással párosította össze a mobileszközét, nincs külön teendője. A GoodID Scanner automatikusan a párosított munkaállomásra továbbítja az adatokat.

Ha legalább két munkaállomással párosította a GoodID Scannert, a *Munkaállomás* (pl.: WKS-813) opcióra nyomva választhatja ki a kívánt munkaállomást.

A párosított munkaállomások a *Beállítások* alatt érhetők el.

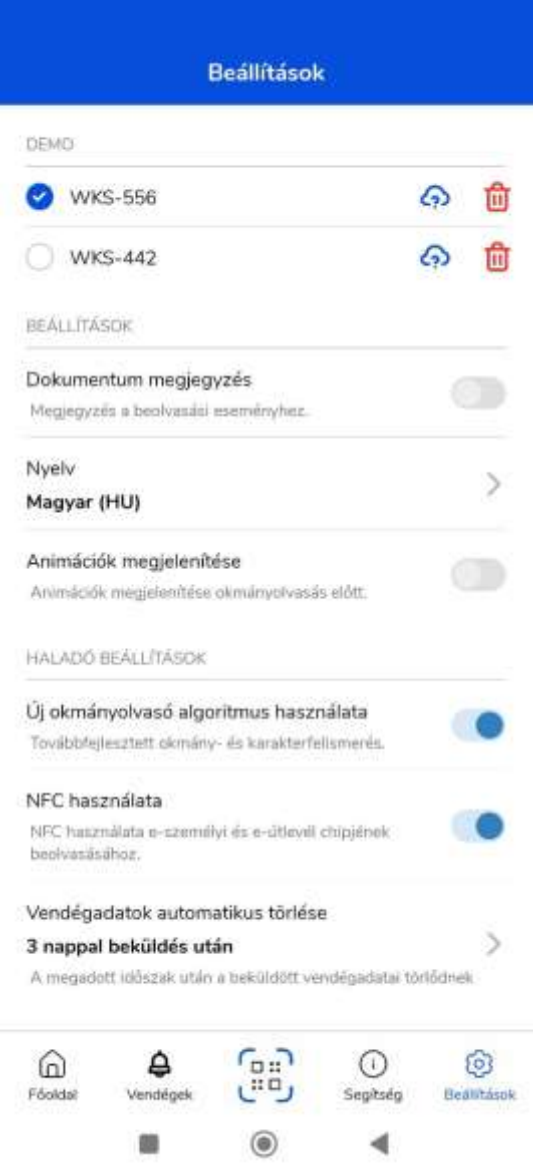

#### **3.Okmány beolvasása**

<span id="page-11-0"></span>A kiválasztott okmány típusa szerint a GoodID Scanner előrajzolja az igazolványt az egyszerűbb beolvasás érdekében.

A beolvasás során a [10.](#page-30-0) fejezetben leírtakra törekedjen, így biztosítva a lehető leggyorsabb beolvasást és a legpontosabb adatokat.

Személyazonosító igazolvány esetében az igazolvány hátlapjával, minden más esetben az előlappal kezdődik az olvasás.

Amennyiben a GoodID Scanner néhány másodpercen belül nem tudja beolvasni az okmányt akkor a képernyő alján megjelenő gomb segítségével készíthet fényképet az okmányról. Ebben az esetben várhatóan rosszabb minőségű lesz a beolvasás (hiányos és/vagy pontatlan adatok), viszont tovább tud lépni az okmánybeolvasás folyamatában.

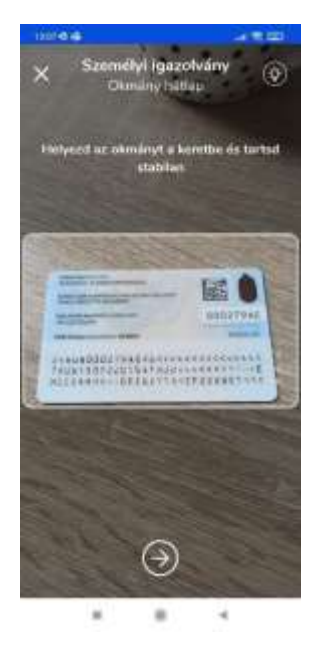

Amennyiben mobileszköze rendelkezik NFC-támogatással és a beolvasott személyazonosító igazolvány vagy útlevél szintén támogatja az okmány chipjéről történő adatolvasást, az alábbi képernyő hívja fel a figyelmet az NFC-olvasás lehetőségére.

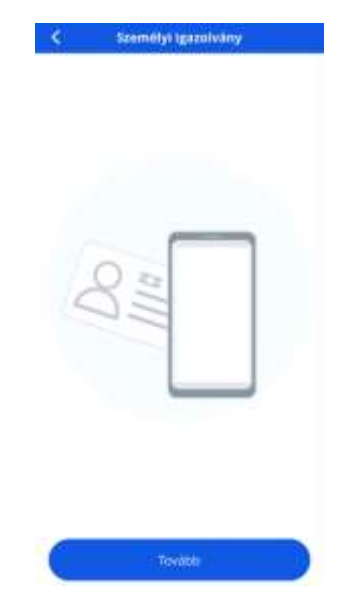

Javasoljuk, hogy éljen ezzel a lehetőséggel, hiszen így biztosítható a gyors és pontos adatolvasás.

Az NFC-vel történő adatolvasásról részletesen a következő fejezetben olvashat.

#### **4.Okmányadatok beolvasása NFC-vel (opcionális)**

<span id="page-13-0"></span>Az NFC-beolvasáshoz az alábbiak szükségesek:

- 1. NFC-funkcióval rendelkező mobileszköz.
- 2. NFC-használat engedélyezése a mobileszközön.
- 3. Chippel rendelkező okmány.

Bizonyos telefontípusoknál előfordulhat, hogy a rendszer engedélyt kér az NFC használatához. Ehhez járuljon hozzá.

Amennyiben korábban letiltotta az NFC használatát az operációs rendszer szintjén, az alkalmazás kéri annak engedélyezését. Engedélyezze a funkciót.

Az NFC-vel történő beolvasás során az okmányt, függőleges állapotban tartsa a telefon hátuljához. Az NFC-hez tartozó antenna elhelyezkedése telefontípusonként eltérő, de javasolt, hogy az okmányt teljes egészében fedje a telefon.

A beolvasás elkezdésekor a telefon rezgéssel jelzi az olvasás kezdetét, majd az alábbi képernyő jelenik meg:

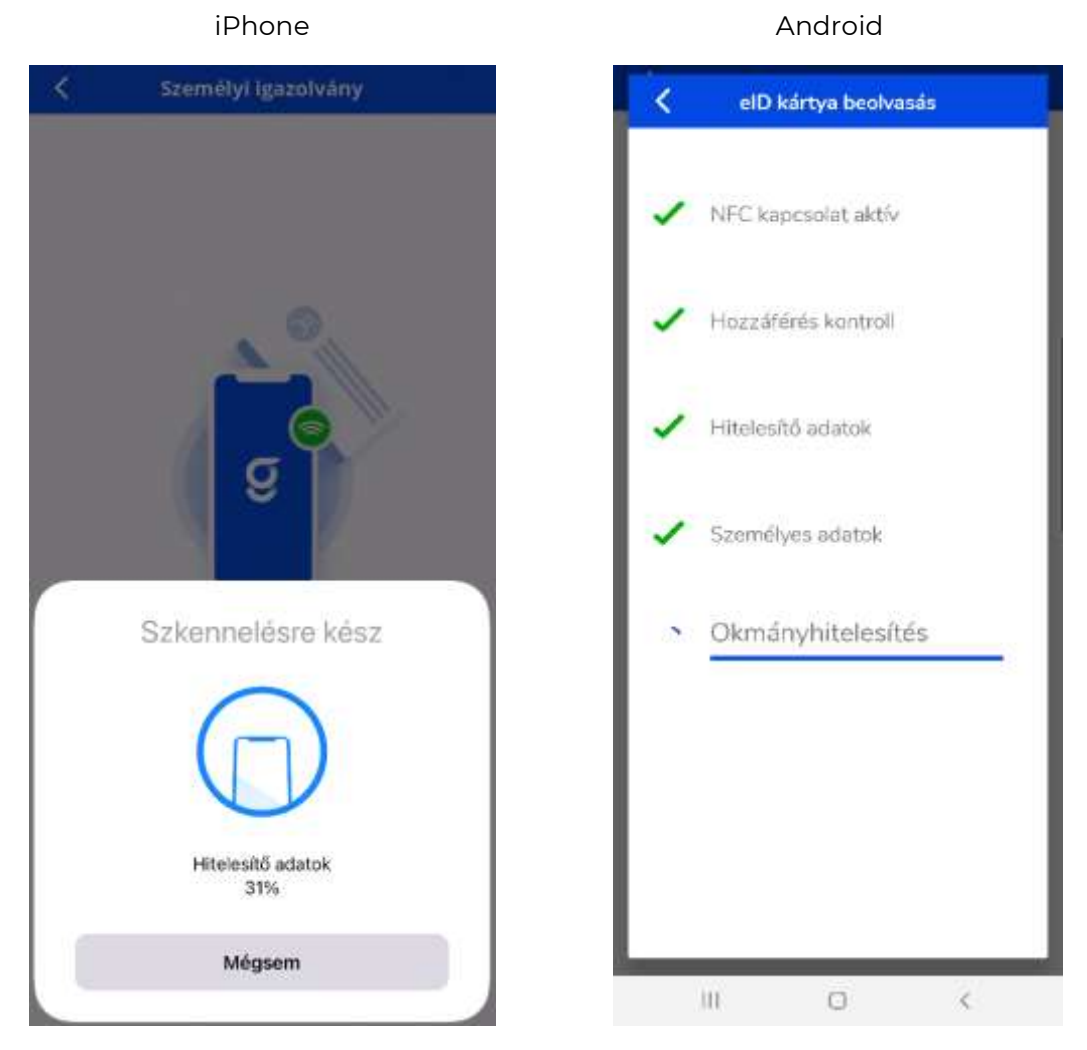

Az okmányt tartsa a telefon hátuljánál az olvasási folyamat végéig.

Sikeres NFC-vel történő beolvasás esetén, amennyiben a PMS-e nem támogatja a lakcímkártya beolvasást nincs további teendője. A GoodID Scanner automatikusan elküldi az okmány adatokat a kiválasztott munkaállomásra.

#### <span id="page-14-0"></span>**5. Okmányadatok ellenőrzése, javítása**

Amennyiben nem NFC-vel olvasta be az adatokat, az okmányok beolvasása után lehetősége van a beolvasott adatok ellenőrzésére és szükség szerint azok módosítására.

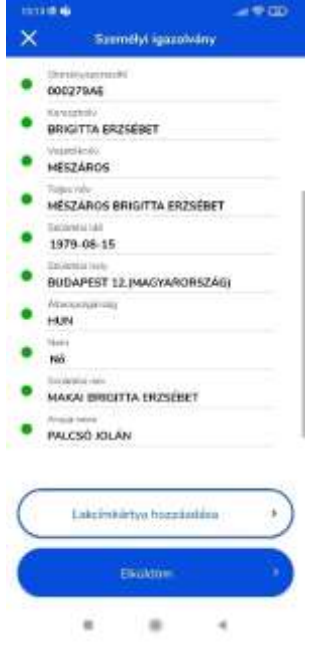

Az adatok melletti jelölések az alábbiakat jelentik:

- 1. Zöld jelzés Az adat nagy valószínűséggel helyes.
- 2. Sárga jelzés Lehetséges, hogy az adat nem teljesen helyes. Ellenőrzés szükséges.
- 3. Piros jelzés Az adat nagy valószínűséggel pontatlan vagy hiányos. Javítás szükséges.

Amennyiben az adatokat ebben a lépésben nem módosítja, a módosításra később a PMS felületén is lesz lehetősége.

Amennyiben a PMS-e támogatja, lehetősége van magyar lakcímkártya beolvasására is a "Lakcímkártya hozzáadása" gomb megnyomásával. A lakcímkártya hozzáadásának folyamatát a következő fejezetben írjuk le.

#### <span id="page-14-1"></span>**6. Magyar lakcímkártya beolvasása**

A beszkennelt okmány adatainak ellenőrzése és javítása után lehetősége van egy magyar lakcímkártya beszkennelésére is, amennyiben azt a PMS-e támogatja. Ez esetben nyomja meg a "Lakcímkártya hozzáadása" gombot. Az alkalmazás csak a magyar lakcímkártya beolvasását támogatja (Lakcímet igazoló hatósági igazolvány), a lakcímkártya hátoldalán található Személyi azonosítót igazoló hatósági igazolvány beszkennelését nem.

A beolvasott adatok ellenőrzésére és javítására az előző pontban leírt módon van lehetősége.

Az adatok melletti jelölések az alábbiakat jelentik:

- 1. Zöld jelzés Az adat nagy valószínűséggel helyes.
- 2. Sárga jelzés Lehetséges, hogy az adat nem teljesen helyes. Ellenőrzés szükséges.
- 3. Piros jelzés Az adat nagy valószínűséggel pontatlan vagy hiányos. Javítás szükséges.

Amennyiben az adatokat ebben a lépésben nem módosítja, a módosításra később a PMS felületén lesz lehetősége.

<span id="page-15-0"></span>Lakcímkártyát csak valamely más személyazonosító okmánnyal együtt lehet beolvasni, önállóan nem.

#### **7.Okmányadatok elküldése**

Az okmányadatok ellenőrzése és szükség szerinti javítása után nyomjon az *Elküldöm* gombra. Ekkor a GoodID alkalmazás elküldi a kiválasztott munkaállomásra az okmány adatait.

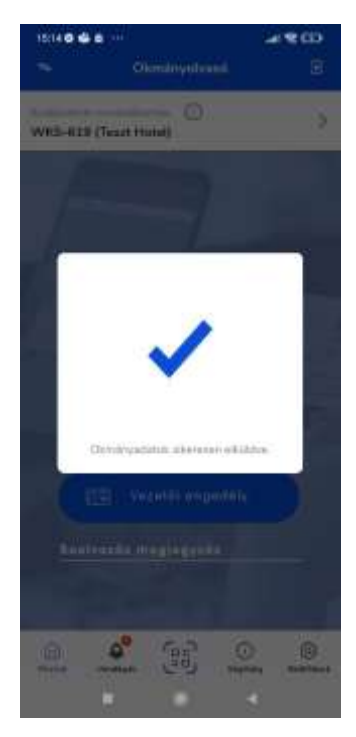

### <span id="page-16-0"></span>**6.Távoli okmányátadás**

A GoodID Scanner távoli okmányátadás funkciója során lehetősége van megoldást biztosítani arra, hogy a vendégi okmányadataikat beolvassák, illetve további adatokat adjanak át a távoli személyazonosításhoz. A GoodID a Magyar Nemzeti Bank elvárásai szerint auditált elektronikus hírközlő eszköz, amely alkalmas távoli személyazonosításra. A GoodID Scanner

továbbfejlesztésének eredményeképpen a vendégek a GoodID digitális irattárca alkalmazás "Tárca" funkciójával beolvashatják és biztonságosan tárolhatják a saját és a velük együtt utazók okmányait, majd oszthatják meg azokat a szállásadókkal.

A GoodID segítségével ellenőrizheti az okmányadatok megfelelőségét és azt is, hogy az iratok valóban az adatokat küldő személyhez tartoznak-e.

A távoli okmányátadás 2022. május 31-ig díjmentesen elérhető, korlátozás nélkül. 2022. júniusától külön díjszabás melletti előfizetés kiegészítéssel férhet hozzá. A mindenkori díjszabásról a [kondíciós listában](https://scanner.goodid.net/kondiciok) tájékozódhat.

#### <span id="page-16-1"></span>**6.1. Felhasználási esetek**

"A vendég által megadott adatok ellenőrzése a szálláshely-szolgáltató felelőssége. Ezért a távoli okmányolvasás során megadott adatok tekintetében, legkésőbb a vendég érkezésekor, a szálláshely-szolgáltatónak meg kell győződnie a személyazonosságáról, és az előzetesen rögzített adatok valódiságáról." (lásd: https://vizainfo.hu)

Javaslatunk:

- Amennyiben a szálláshely elfoglalásakor a szállásadó és a vendég nem találkoznak, célszerű az "Okmány elő- és hátlap képének bekérése", valamint "Szelfis azonosítás" opciót alkalmazni. Ezáltal az adatok valódiságának ellenőrzése és azonosítás előzetesen megtörténhet.
- Amennyiben a szálláshely elfoglalásakor a szállásadó és a vendég találkoznak, az adatok ellenőrzése a vendég érkezésekor valósul meg a fizikai okmány alapján. Az "Okmány előés hátlap képének bekérése" opciót ez esetben is célszerű alkalmazni annak érdekében, hogy a vendég érkezése során az ellenőrzés gyorsítható legyen.

A távoli okmányátadás feltétele, hogy az Ügyfélfiókon elvégezze a távoli okmányátadáshoz kapcsolódó, [6.2](#page-17-2) fejezetben leírt beállításokat, illetve az adatbekérő linket elküldje (email, sms, chat, stb.) a vendégei számára.

A távoli okmányátadás funkciójához a GoodID Scanner előfizetői Ügyfélfiókot, valamint a GoodID mobilalkalmazást együttesen szükséges használni.

<span id="page-16-2"></span>Az alábbi felhasználási esetekre alkalmas a GoodID Scanner távoli okmányátadás funkciója.

#### **a) Okmányolvasás és személyes adatok megadása online (check-in)**

A vendég előzetesen jelentkezik be a szállásra, így a helyszínre érkezéskor sem a személyzetnek, sem a vendégnek nem kell papírok kitöltésével vagy okmányok átadásával és beolvasásával bajlódnia.

#### <span id="page-17-0"></span>**b)Vendégérkeztetés a szállásadó jelenléte nélkül**

A vendég - a szelfis bankszámlanyitáshoz hasonlóan - beolvassa az okmányait, majd élőszemély-ellenőrzéssel rögzített szelfit készít, amelyet megoszt a GoodID Scanner-rel. Önnek nincs más dolga, mint összehasonlítani az okmányon levő képet a szelfivel és ez alapján a bejelentkeztetést elvégezni.

#### <span id="page-17-1"></span>**c) Csoportos okmányolvasás egyetlen átadási művelettel**

A családfő/csoportvezető saját eszközén tudja beolvasni és a GoodID Scanner részére átadni a családtagok/vendégek okmányait.

### <span id="page-17-2"></span>**6.2. Ügyfélfiók**

Az Ügyfélfiókon a GoodID Scanner előfizetéséhez és távoli okmányátadáshoz kapcsolódó beállításokat végezhet el. Az Ügyfélfiók használatával választható ki, melyik szálláshelyére vagy szálláshelyeire érvényesíti a funkciót. Emellett eldöntheti melyik munkatársaknál engedélyezi a vendégadatok fogadását a GoodID alkalmazás okmányolvasó üzemmódjában. Itt hozható létre az az adatbekérő link is, amellyel vendégeitől a távoli okmányátadás és a hozzá kapcsolódó személyazonosság ellenőrzést kérheti.

Az Ügyfélfiókhoz alapértelmezetten a GoodID Scanner megrendelése során megadott üzleti kapcsolattartói email címmel férhet hozzá.

Az Ügyfélfiókot az alábbi linken érheti el:

<https://scanner.goodid.net/fiokom/>

A távoli okmányátadásra vonatkozó beállításokat itt végezheti el:

<https://scanner.goodid.net/fiokom/remote-id>

Amennyiben nem fér hozzá az Ügyfélfiókhoz, kérjük írja meg az okmanyolvaso@goodid.netre és adja meg a rendelésszámát. A rendelésszámot a megrendelés visszaigazolása során küldött visszaigazoló e-mailben vagy a kibocsátott számlán találja meg.

#### <span id="page-17-3"></span>**a)Szálláshely kiválasztása**

A GoodID Scanner előfizetésekor megadott szálláshelyek közül kiválaszthatja azokat, amely(ek)re be kívánja állítani a távoli okmányátadás lehetőségét. Minden szálláshelyhez külön beállíthatja a felhasználói jogosultságokat, a bekérendő adatok körét és azokat a szabályzatokat, amelyekhez a vendégtől hozzájárulást kér (például: ÁSZF).

A következő beállításokat minden szálláshelyhez külön-külön kell elvégezni, illetve minden szálláshelyhez egyedi adatbekérő link tartozik.

Az adatbekérő link szálláshelyenként állandó. Tehát amennyiben az adott szálláshely távoli okmányátadásra vonatkozó beállításait megváltoztatja és elmenti az adatbekérő link ennek ellenére nem fog megváltozni.

#### <span id="page-18-0"></span>**b)Vendégkezelésre jogosult munkatársak**

Csak és kizárólag azon GoodID alkalmazások menedzselhetik a beérkező foglalásokat, amelyek az itt felsorolt email címek birtoklását igazolták az adott GoodID alkalmazásban.

Amennyiben egy felhasználó a továbbiakban nem jogosult a foglalási adatok menedzselésére, (megtekintésére és továbbítására) akkor haladéktalanul szüntesse meg a hozzáférését és gondoskodjon az érintett felhasználó meglévő párosításainak törléséről.

Az email cím rögzítése után mentse el a beállításokat az oldal alján található "Mentés" gomb segítségével.

A távoli okmányátadással átadott adatok GoodID Scanner-ben történő megtekintéséhez az adott eszközön az adott szálláshelyhez az Ügyfélfiókban megadott email címek egyikének birtoklását kell igazolnia, amelyre kétféleképpen van lehetősége:

A. A GoodID okmányolvasó üzemmódjában a Vendégek menüponton keresztül:

- 1. A felhasználó megnyitja a GoodID Scanner "Vendégek" menüpontját.
- 2. Amennyiben már sikeresen párosított és érkezett már távoli okmányátadással adata, akkor egy "Új" foglalás kiválasztásánál a GoodID Scanner felajánlja, hogy mely email címekkel férhet hozzá az adatokhoz.
- 3. A felhasználó a saját email címére kattint, amelynek eredményeként email fiókjába kap a GoodID-tól egy ellenőrző kódot. Ellenőrizze a postafiókját, illetve annak spam/junk mappáját is!
- 4. A felhasználó az emailben kapott ellenőrző kódot a GoodID alkalmazásban rögzíti.
- 5. A rendszer megadja a jogosultságot a funkció használatához.
- B. A GoodID tárca üzemmódjából a "Beállítások" menüpont "E-mail címek" szekciójában lépései:
	- 1. Nyissa meg a GoodID alkalmazást és ellenőrizze, hogy Tárca üzemmódban van-e. Szükség esetén a képernyő bal felső sarkában lévő nyilakkal válthat a különböző üzemmódok között.
	- 2. Az egyéb-email címek menüpontra nyomva felveheti a kívánt email címet. Az email cím beírása után automatikusan kiküldünk egy hat jegyű kódot a megadott email címre, amelyet az alkalmazásban kell megadni. A sikeres ellenőrzés után automatikusan ellenőrzésre kerül az adott eszközön a megadott email cím.

A további menüpontok akkor jelennek meg az oldalon, ha legalább egy email címnek jogosultságot adott, illetve legalább egy email címnek minden esetben jogosultsággal kell rendelkeznie, ha egyszer már létrejött az adatbekérő link.

#### <span id="page-19-0"></span>**c) Kötelező adatok**

Az alábbi adatokat a GoodID automatikusan bekéri.

- 1. Érkezés dátuma
- 2. Foglalási azonosító vagy a foglaláson szereplő személy neve (Foglalási név)
- 3. Személyes adatok

VIZA adatszolgáltatáshoz szükséges adatok: családi és utónév; születési családi és utónév; születési hely és idő; nem; állampolgárság, anyja születési családi és utóneve; személyazonosításra alkalmas okmány vagy útiokmány azonosító adatai.

4. Lakcímadatok

NTAK adatszolgáltatáshoz, számlakiállításhoz szükséges adatok: állandó lakcím; ország; irányítószám; város; közterület neve; típusa; épület; házszám.

Bizonyos PMS-ek nem támogatják a lakcímadatok átvételét, ilyen esetben csak a GoodID Scanner-ben jelennek meg a lakcímadatok, azokat nem továbbítjuk a PMS rendszerbe.

#### <span id="page-19-1"></span>**d)Okmány elő- és hátlap képének bekérése (opcionális)**

Az opció kiválasztásával megbizonyosodhat arról, hogy az elküldött adatok megfelelnek az okmányban lévő adatoknak.

#### <span id="page-19-2"></span>**e)Szelfis azonosítás (opcionális)**

Az opció kiválasztásával megbizonyosodhat arról, hogy az adatokat átadó személy ténylegesen az okmány birtokosa. A későbbiekben lehetősége van felülbírálni az azonosítás eredményét. A beküldés során csak és kizárólag a jóváhagyott vendégek adatait továbbítja a GoodID Scanner a PMS felé.

#### <span id="page-19-3"></span>**f) Egyéb adatok (opcionális)**

Az egyéb (rendszám, e-mail cím, telefonszám) adatokat eldöntheti, hogy kötelezően, vagy opcionálisan kéri-e be a vendégektől. Amennyiben kötelezően kér be adatot, úgy a vendég csak úgy küldheti el a teljes adatcsomagot, amennyiben kitölti a kötelező adatokat is.

Az okmánykép, a szelfis azonosítás és az egyéb adatok alapértelmezetten csak a GoodID Scanner alkalmazásban jelennek meg. A későbbiekben bizonyos PMS-ek lehetséges, hogy támogatni fogják az egyéb adatok átvételét is. A további adatok, mint foglalási azonosító, érkezési dátum, foglalási név, email, telefonszám, rendszám adattovábbítási lehetőségeiről, kérjük, érdeklődjön PMS rendszer szállítójánál.

#### <span id="page-20-0"></span>**g)Hozzájárulások**

Az itt megadott linkek tartalmát a vendégnek kötelező elfogadnia a távoli okmányátadás folyamata során. Az ÁSZF-et kötelező megadni. Amennyiben a többi mezőt üresen hagyja, azok nem jelennek meg a vendég számára.

A megadott URL-ek elérhetőségéért és azok tartalmáért a szálláshelyszolgáltató a felelős, így kérjük ellenőrizze azokat a beállítást megelőzően. A szálláshelyszolgáltató felelős azért, hogy a vendégeket tájékoztassa az ID&Trust Kft., mint adatfeldolgozó igénybevételéről a távoli okmányátadás funkció használata során.

#### <span id="page-21-0"></span>**6.3. GoodID Scanner**

GoodID Scanner "Vendégek" menüpontjában kezelheti az adott eszközön elérhető foglalási adatokhoz kapcsolódó vendégadatokat.

#### <span id="page-21-1"></span>**a)Foglalási adatokhoz kapcsolódó státuszok**

A távoli okmányátadás során beküldött foglalási adatok listába gyűjtve láthatóak a GoodID alkalmazás Okmányolvasó üzemmódjának "Vendégek" menüpontjában.

Az "Új" elemként érkező adatokat az alkalmazás félkövérrel jelöli. A foglalások az alábbi öt státusszal rendelkeznek:

#### **1. Új**

Új vendégadat, amelyet még egyetlen GoodID alkalmazásban sem nyitottak meg.

#### **2. Ellenőrizendő**

Okmány elő- és hátlap és/vagy szelfis azonosítás kéréssel érkezett és megnyitott vendégadat: már megnyitották az adott GoodID alkalmazásban, de még nem végezték el a foglaláshoz tartozó összes vendég ellenőrzését.

#### **3. Ellenőrzött**

A szelfis azonosítást elvégezték már a foglalási adatcsomaghoz tartozó összes vendégen.

#### **4. Beküldhető**

Távoli azonosítást nem tartalmazó olyan foglalási adatcsomag, amely már megnyitásra került az adott GoodID alkalmazásban.

#### **5. Beküldött**

A vendégadatok már beküldésre kerültek a PMS rendszerbe. Az adatok bármikor újra beküldhetőek. A státusz mellett látható a legelső beküldés időpontja.

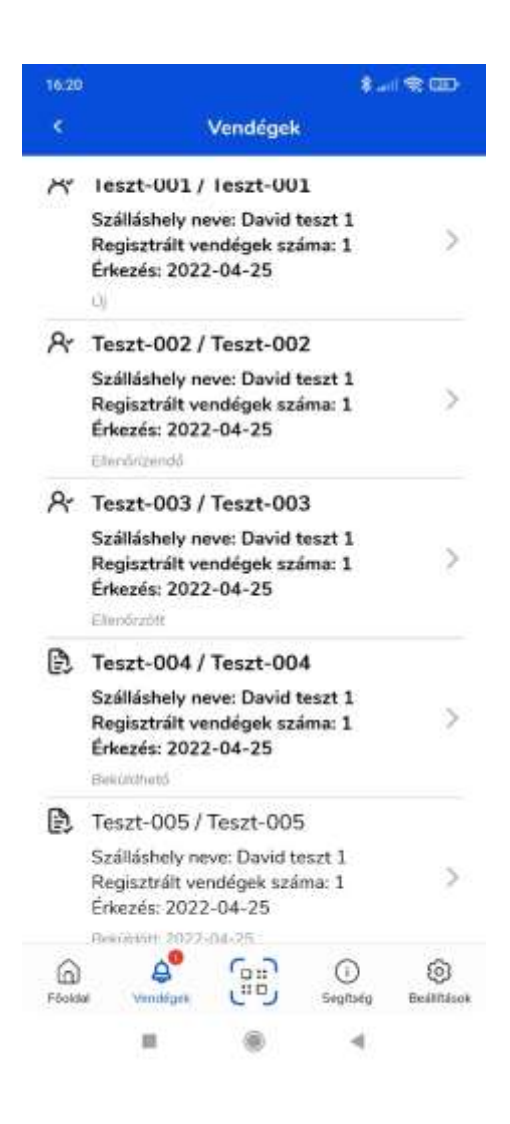

Lehetséges, hogy a PMS-e a beküldött, de fel nem használt adatokat bizonyos idő elteltével automatikusan törli. Ilyenkor lehetősége van a GoodID Scanner-ből ismételten beküldeni az adatokat, mindaddig amíg a "Beállítások" menüpont "Vendégadatok automatikus törlése" szekcióban beállított határidő (alapértelmezetten a beküldéstől számított három nap) le nem jár.

#### <span id="page-23-0"></span>**b)Vendégadatok továbbítása**

Az új vendégadat érkezéséről alkalmazáson belüli értesítést kap, illetve a Vendégek menüpontban "új" státusszal megjelenik a foglalás.

A vendégadat menedzselése eltérhet a bekért adatok típusától függően.

#### **Kötelező adatok kezelése**

Amennyiben csak VIZA adatokat és lakcímkártya adatokat kért be az Ügyfélfiók felületén, akkor megtekintheti a foglalási adatokat és a PMS felé továbbíthatja a vendég adatokat.

Ilyen esetben nincs lehetősége az alkalmazásban az adatok javítására, mivel nem áll rendelkezésre az eredeti okmány, illetve az arról készült fénykép.

Az "Összes beküldése" gomb segítségével továbbíthatja a vendég adatokat a PMS rendszer felé.

#### **Okmány elő- és hátlap kép bekérése**

Ebben az esetben lehetősége van az okmánykép megtekintésére és a vendégadatok módosítására az okmánykép alapján.

#### **Szelfis azonosítás**

Az okmányon lévő arckép és a szelfi alapján lehetősége van a vendég azonosítására. Amennyiben nem kérte be az okmány elő- és hátlapjáról készült képeket, nincs lehetősége az okmányadatok módosítására.

Az okmányról és a vendégről készült képeket és videókat adatvédelmi okokból nem továbbítja a GoodID alkalmazás a PMS rendszere felé.

#### **Egyéb adatok**

Az egyéb adatok (rendszám, e-mail cím, telefonszám) a foglalás adatai között jelennek meg. Jelenleg nem minden PMS támogatja az egyéb adatok továbbítását a PMS rendszerbe.

#### <span id="page-23-1"></span>**c) Foglalási és vendégadatok törlése**

A foglalási és vendégadatok törölhetők manuálisan is. Illetve automatikusan törlődnek a "Beállítások" menüpont \ "Vendégadatok automatikus törlése" szekcióban megadott időpontban.

Amennyiben nem kerülnek beküldésre a vendégadatok, akkor az okmányadat beérkezésétől számított 30 nap múlva automatikusan törlésre kerülnek az adatok az alkalmazásban.

Amennyiben a foglalási adatcsomagot törli, úgy a kapcsolódó vendégadatok is törlésre kerülnek.

### <span id="page-24-1"></span><span id="page-24-0"></span>**7.Távoli okmányátadás lépései**

#### **1.A távoli okmányátadásra vonatkozó kérés**

A távoli okmányátadásra vonatkozó vendégtől bekérendő adatok körét az Ügyfélfiókon lévő "Távoli okmányátadás" menüpontban fogalmazhatja meg.

A kigenerált adatbekérő linket a "link másolása" gomb megnyomásával kimásolhatja és megoszthatja vendégeivel akár emailben, SMS-ben, vagy QR kód formájában. A továbbiakban ez a link nem fog változni akkor sem, ha a mögötte lévő beállításokat megváltoztatja, így akár egy prospektusra is kinyomtathatja a QR kódot.

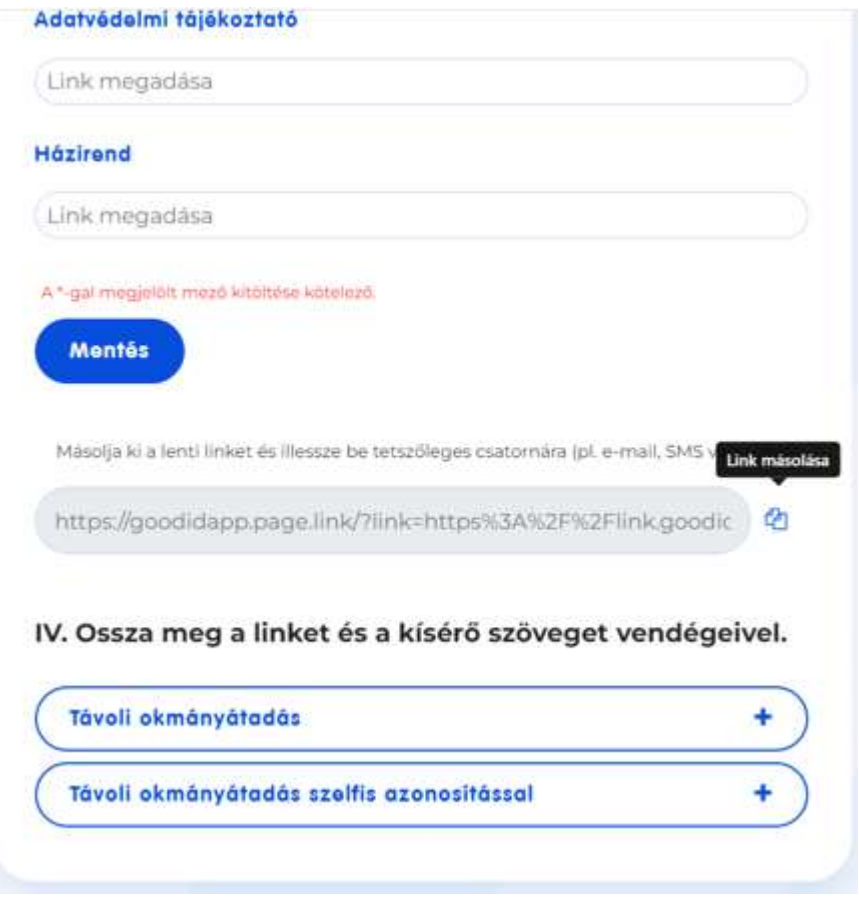

Másolja be a kigenerált adatbekérő linket egy böngészőbe (pl: Chrome) és automatikusan megkapja QR kód formájában a kérést.

#### <span id="page-24-2"></span>**2.GoodID Scanner beállítása a távoli okmányok fogadására**

Az Ügyfélfiókon lehet beállítani, hogy a távoli okmányátadás során megadott foglalási és vendégadatok mely eszközökön jelenhetnek meg. Az adatok azokon az eszközökön jelennek meg, amelyekben található email címek ellenőrzésre kerültek és megadásra kerültek az Ügyfélfiókban. Ennek lépéseit a [Vendégkezelésre jogosult munkatársak](#page-18-0) szekcióban találja meg.

#### **3.Beérkezett vendégadat ellenőrzése**

<span id="page-25-0"></span>Új vendégadat beérkezéséről a GoodID Scanner applikációban kap értesítést. Mindazon eszközökre kimegy az értesítés az új foglalás érkezéséről, amelyeken ellenőrzésre kerültek az Ügyfélfiókon megadott email címek.

<span id="page-25-1"></span>A GoodID Scanner "Vendégek" menüpontjában a későbbiekben is kezelheti a beérkezett foglalásokat.

#### **4.A vendégadatok ellenőrzése**

A vendégadatlap megnyitásával lehetősége nyílik az adatok előzetes ellenőrzésére. A "Foglalás adatai" szekcióban szereplő adatok segítséget nyújtanak a foglalás menedzselésében, de ezen adatok átadását a PMS rendszerbe jelenleg nem minden PMS támogatja.

#### <span id="page-25-2"></span>**5.Vendégadatok ellenőrzése – szelfi/videó szelfi azonosítás (opcionális)**

Amennyiben az Ügyfélfiókon kérte, akkor a vendég adatokra nyomva, egyesével elvégezheti a vendégek azonosítását.

Az azonosítást az okmányon szereplő fénykép és a vendég által készített szelfi összehasonlításával végezheti el. Amennyiben elutasítja az azonosítást a folyamat itt véget ér, és az elutasított státuszú vendég adatai nem kerülnek továbbításra a PMS rendszerbe. A jóváhagyott státuszba kerülő vendégadatok küldhetőek be a PMS rendszerbe.

#### <span id="page-25-3"></span>**6.Vendégadatok ellenőrzése – Okmány elő- és hátlap képe alapján (opcionális)**

Amennyiben az Ügyfélfiókon kérte, akkor az okmányról készült kép segítségével ellenőrizheti az okmány adatokat, szükség esetén módosíthatja is azokat.

Amennyiben az Ügyfélfiókon engedélyezte és megosztotta vendégeivel a távoli okmányátadáshoz szükséges adatokat (link, vagy QR kód), akkor a GoodID Scanner-ben aktívvá válik a "Vendégek" menüpont.

Ennek kiválasztásával a GoodID Scanner-rel párosított munkaállomáshoz kapcsolódó szálláshelyekre beérkezett foglalási adatokat látja. A foglalási adatcsomag kiválasztásával lehetősége van a már ismert módon továbbítani a PMS rendszerbe az adatokat.

Az adatok ellenőrzésére a vendég helyszínre történő megérkezésekor van lehetősége, akár a GoodID Scanner-ben, akár a PMS rendszerben.

## <span id="page-26-0"></span>**8.Önkiszolgáló bejelentkezés**

Az önkiszolgáló bejelentkezés funkcióval a vendégek a szálláshelyen maguk is bejelentkezhetnek. A vendég a szálláshely által kihelyezett QR kód beolvasásával átadhatja a személyes használatú díjmentes GoodID digitális irattárcáján keresztül saját és a vele utazók digitalizált okmányait.

### <span id="page-26-1"></span>**8.1. Önkiszolgáló bejelentkezés beállítása az Ügyfélfiókban**

Az Ügyfélfiókban az Önkiszolgáló bejelentkezés menüpontjában tudja beállítani az önkiszolgálató bejelentkezés funkciót, amely során három egyszerű lépést kell végrehajtani:

- Első lépésként azt a szálláshelyet kell kiválasztani a listából, amely számára az önkiszolgáló bejelentkezés beállításra kerül.
- Második lépésként az adott szálláshelyen dolgozó, azon recepciósok email címét kell megadni, akik jogosultak a vendégadatok menedzselésére (megtekintésére és tovább küldésére).

A vendégadatok megtekintéséhez [6.2 b\)](#page-18-0) pontban leírtak szerint a repepciósnak az itt beállított email cím birtoklását igazolnia kell.

• A letöltöm gomb segítségével pdf formátumban elérhető az önkiszolgáló bejelentkezés tábla, mely tartalmazza a kiválasztott szálláshely QR kódját olyan formátumban, amit rögtön kihelyezhet

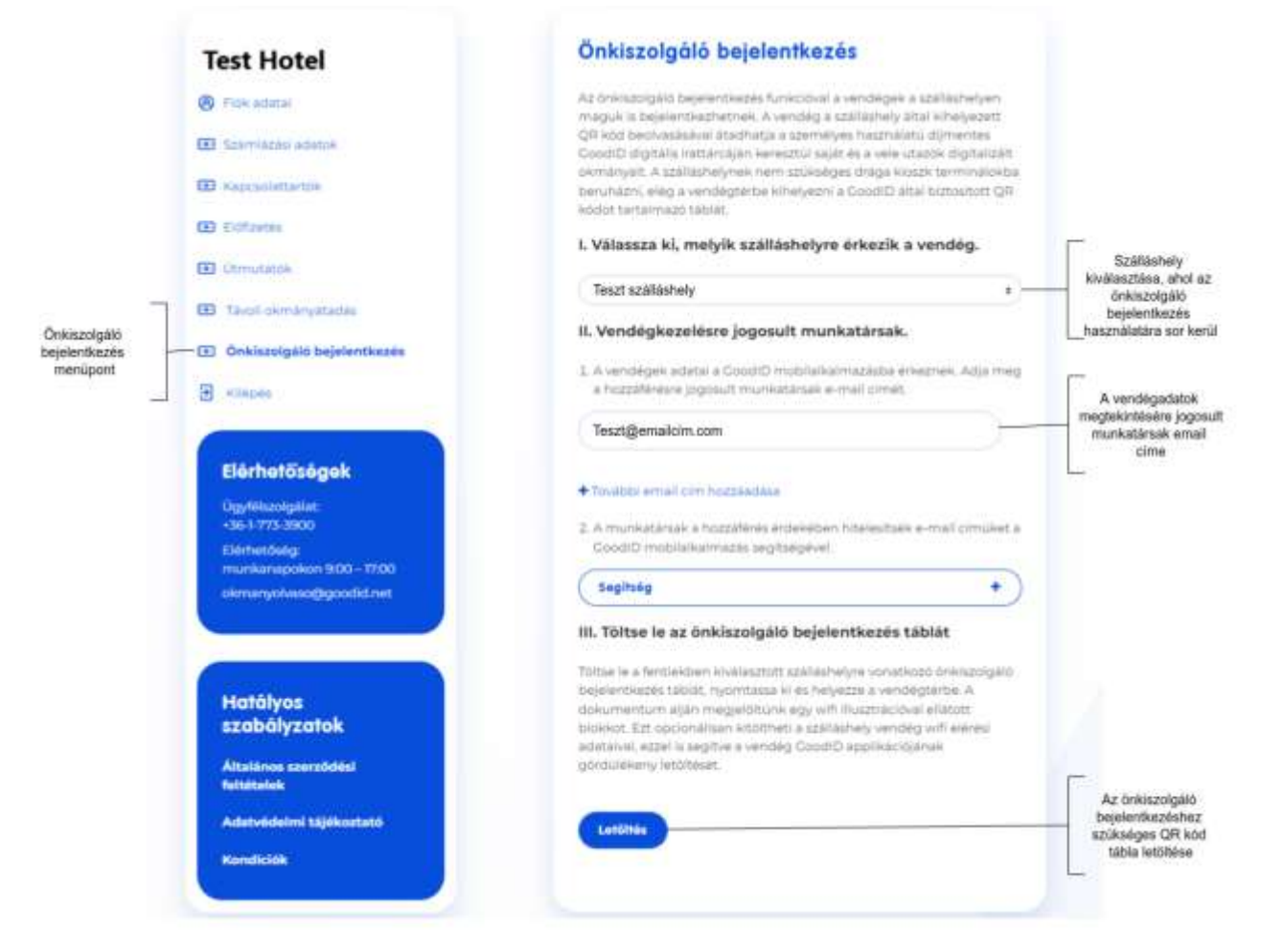

Amennyiben egy felhasználó a továbbiakban nem jogosult a vendégadatok menedzselésére, (megtekintésére és továbbítására) akkor haladéktalanul szüntesse meg a hozzáférését és gondoskodjon az érintett felhasználó meglévő párosításainak törléséről.

## <span id="page-27-0"></span>**8.2. Önkiszolgáló bejelentkezés használata**

Nyomtassa ki és helyezze el az önkiszolgáló bejelentkezéshez szükséges QR kódot. Tekintettel arra, hogy a vendégnek internetkapcsolatra van szüksége az adatok továbbításához javasoljuk, hogy adja meg a WiFi csatlakozáshoz szükséges adatokat a QR kódot tartalmazó lapon.

Amennyiben a vendég még nem rendelkezik GoodID applikációval, akkor bármely QR kód beolvasó segítségével olvassa le a QR kódot mobiltelefonjával, így automatikusan elirányítjuk a Google Play/App Store-ba és a GoodID alkalmazás telepítése után megérkezik az okmányadatok bekérése a vendég telefonjára.

Önkiszolgáló bejelentkezés esetén szűkebb adattartalmat ad át a vendég a szálláshely számára, így csak az okmányadatok érkeznek meg a szálláshelyhez.

Minden esetben a beolvasás napja lesz a beérkezés dátuma.

Az önkiszolgáló bejelentkezéssel érkezett adatokat az alábbi ikonnal jelzi az alkalmazás:  $\begin{array}{|l|}\hline\hline\hline\hline\end{array}$ 

### <span id="page-28-0"></span>**9.GoodID Scanner Box üzemmód**

A GoodID Scanner Box egy olyan speciálisan a GoodID Scanner-hez kialakított doboz, amely ideális körülményeket teremt az okmánybeolvasáshoz, jelentősen felgyorsítja az okmányolvasás folyamatát, valamint javítja az okmánybeolvasás pontosságát akár kedvezőtlen fényviszonyok között is.

A GoodID Scanner Box külön rendelhető. Amennyiben tovább kérdése lenne a GoodID Scanner Box használatával és az igénybevétel feltételeivel kapcsolatban kérjük lépjen kapcsolatba az ügyfélszolgálatunkkal az [okmanyolvaso@goodid.net](mailto:okmanyolvaso@goodid.net) email címen.

A GoodID Scanner Box használatához a GoodID Scannert speciális üzemmódban szükséges használni. Ennek a speciális üzemmód használatának feltétele, hogy támogatott telefonnal használják azt. A GoodID Scanner Box használatát a GoodID Scanner jelenleg a Google Pixel 4 típusú telefonokon támogatja.

Amennyiben a támogatott telefonnal használja a GoodID Scanner-t akkor a beállítások menüpontban lehetővé válik a Scanner Box mód aktiválása.

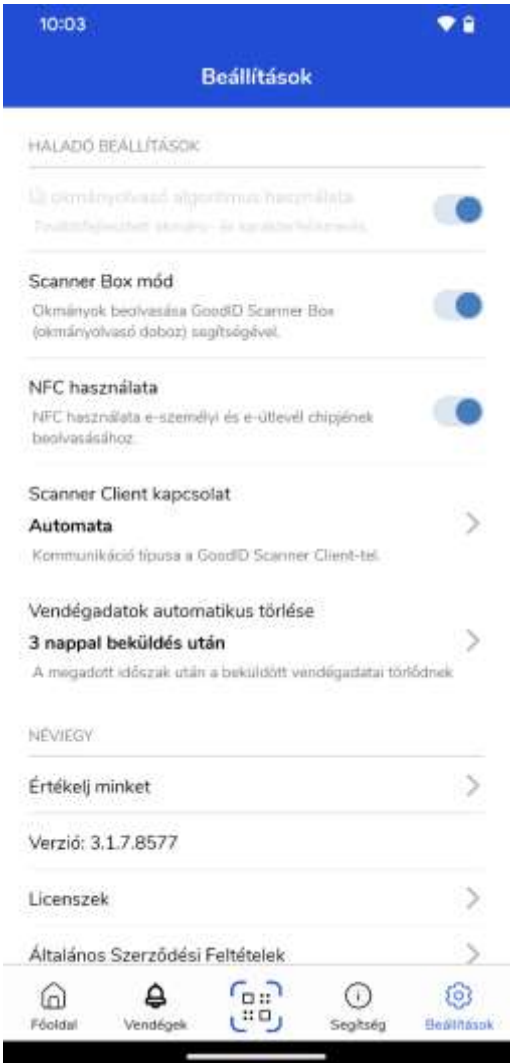

A Scanner Box mód aktiválásával az alábbi beállításokat érvényesíti:

- Nincs lehetőség a korábbi okmánybeolvasási algoritmus használatára.
- Az NFC-vel történő adatbeolvasás nem lehetséges.
- Aktiválódik az alábbi okmánybeolvasási képernyő a kiválasztott okmánytípus után:

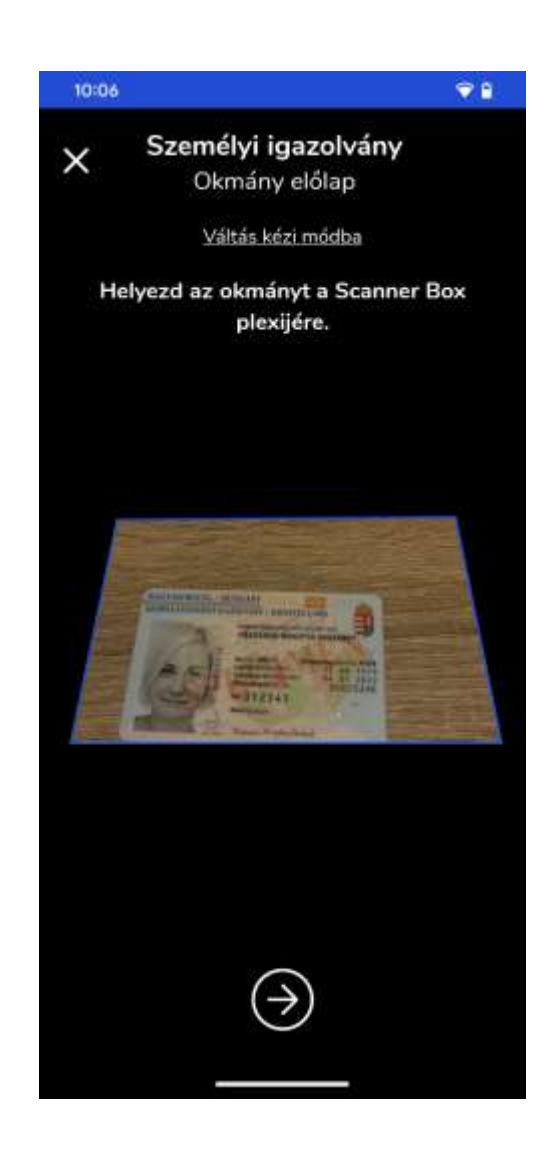

A Scanner Box üzemmódban nincs lehetőség a GoodID Scanner Box nélküli beolvasásra. Amennyiben a GoodID Scanner-t manuális módban, a Scanner Box nélkül kívánja használni akkor a beolvasási képernyőn lévő "Váltás kézi módba" gomb megnyomásával megteheti.

Fontos, hogy a GoodID Scanner Box üzemmódban ügyeljen arra, hogy csak az okmányolvasás folyamata során jelenjen meg az okmányolvasási képernyő, mert eközben a GoodID Scanner a telefon beépített vakuját használja, ami miatt a készülék túlmelegedhet, illetve emiatt az okmányolvasás folyamata lelassulhat.

Javasoljuk, hogy a GoodID Scanner Box-ban található plexit rendszeresen tisztítsa az optimális beolvasás érdekében.

### <span id="page-30-0"></span>**10. Ideális okmánybeolvasási körülmények**

Annak érdekében, hogy az okmánybeolvasás gyorsan és pontosan történjen fokozottan figyeljen az alábbiakra:

- 1. A telefon kamerája legyen tiszta és sérülésmentes (ne legyen rajta ujjlenyomat vagy egyéb szennyeződés).
- 2. A beolvasandó okmány legyen tiszta és sérülésmentes.
- 3. Ne takarja ki az okmány adatmezőit és ügyeljen arra, hogy jól láthatóak legyenek a kártya szélei.
- 4. Biztosítson megfelelő fényviszonyokat: ne vetüljön árnyék az okmányra és ne csillogjon az okmány felülete.
- 5. Használjon kontrasztos és homogén hátteret, valamint kerülje az okmány széleivel párhuzamos csíkokat a háttérben.

Az NFC-és olvasás esetén fokozottan ügyeljen az alábbiakra:

- 1. Ne legyen más NFC képes kártya/okmány a telefon közelében (pl.: belépőkártya, vagy másik személyigazolvány, tok). Ügyeljen rá, hogy ne fogjon össze például két okmányt véletlenül.
- 2. Ügyeljen rá, hogy az okmányban lévő antenna ne legyen sérült. Erre utaló jel lehet, ha az okmány felületén törés vagy repedés jelenik meg, illetve, ha egyéb okmányokat be tud olvasni a GoodID Scanner-rel.

### <span id="page-31-0"></span>**11. Gyakran Feltett Kérdések**

Az okmányolvasás használatával kapcsolatos gyakori kérdések és válaszok mindenkori aktuálisan elérhető verziója a <https://goodid.net/hu/scanner-gyik-app/> oldalon elérhető.

## <span id="page-31-1"></span>**12. Kapcsolat**

Telefonszám: +36 1 773 3900, elérhető munkanapokon: 9:00-17:00

Email: [okmanyolvaso@goodid.net](mailto:okmanyolvaso@goodid.net)

Web:<https://goodid.net/hu/okmanyolvaso-scanner/>